**[于辰飞](https://zhiliao.h3c.com/User/other/0)** 2006-11-02 发表

**H3C XE7000系统安装指导**

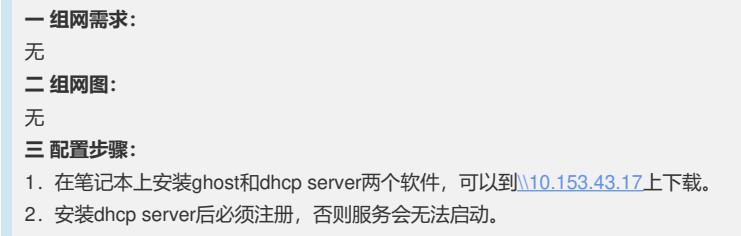

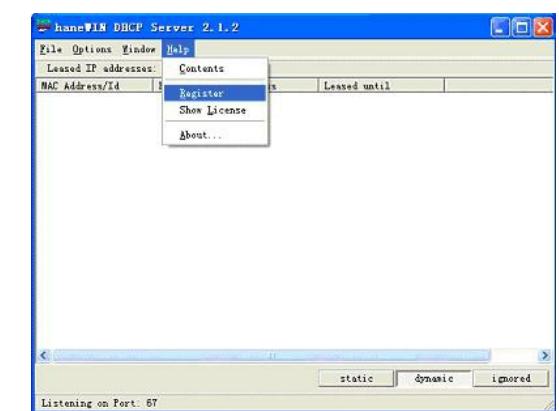

3.配置dhcp server:

1)**options>>preferences>>interfaces**,选上自己的IP,进入windows服务后重启d hcp。

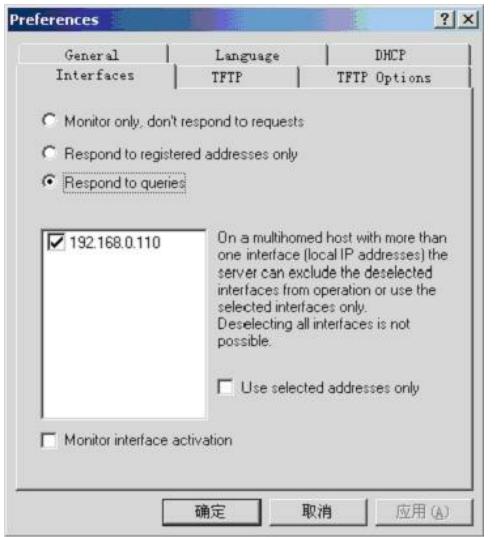

2)**options>>default client profile**,配上地址段。

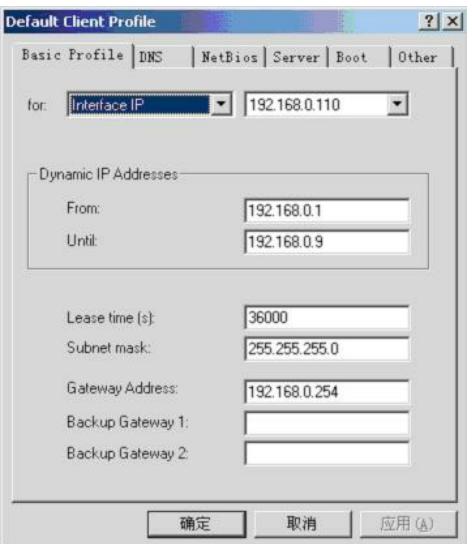

4.Pc机使用ghost.exe进入,选择**ghost>>peer to peer >>slave**。 用光盘启动ibm xseries 306服务器,选择**ghost >>peer to peer>>tcp/ip>>master**。 根据提示窗口输入slave的ip地址,即pc的ip,点击OK。 选择Disk>>From Image,然后浏览并选择升级文件,例如allinone-306m-6.1.1c.gho 。 后面根据提示选择"YES"开始升级。 5.安装完以后,重启服务器。 通过串口线查看启动过程。 启动到最后会看到"**checking for new hardware**",点回车,进入发现新硬件阶段。全 部选择remove configure,再全部选择configure。 为驱动所有硬件设备,需要键入下面的命令: -bash-2.05b# vcx-setup 6.待系统成功启动后,会提示 vcxhost login: 输入用户名root,密码为pvadmin(密码不回显) 进入系统视图下: -bash-2.05b# vcx-showversion 7. 如果升级为6\_1\_3\_4的版本, 不需要安装license。 如果显示为6.1.1c,则需要安装license,查看license的方法如下: -bash-2.05b# cd /opt/installtemp //切换到目录installtemp下 -bash-2.05b# ls //使用ls命令查看该目录下是否有lisence文件 如果该目录为空,则表明没有该设备没有license,需要申请。 使用vcx-showmachineid查看机器id: -bash-2.05b #vcx-showmachineid 将显示的设备machineid反馈给刘航,向3COM公司申请license。 把申请到的license以ftp的方式下载到/opt/installtemp目录, 配置服务器的ip地址: -bash-2.05b #ifconfig eth0 X.X.X.X // 默认掩码24位 下载key文件命令如下: -bash-2.05b #lftp X.X.X.X(ftp host IP) lftp X.X.X.X> get 1.activation.key(filename) bye reboot 注意:当启动DHCP server的时候,千万不要接入公司内网 **四 配置关键点:** 无